Banco Central de la República Argentina Comunicación "A" 3602 y complementarias Guía de carga y solución a preguntas frecuentes

**Según lo dispuesto por la Comunicación "A" [6401](http://www.bcra.gov.ar/Pdfs/comytexord/A6401.pdf) y "A" [6410,](http://www.bcra.gov.ar/Pdfs/comytexord/A6410.pdf) se deberá remitir información a través del Relevamiento de emisión de títulos y otros pasivos del Sector Privado hasta el 30.09.2017.** 

**La información correspondiente desde el 31.12.2017 se deberá presentar exclusivamente a través del Relevamiento de Activos y Pasivos Externos**

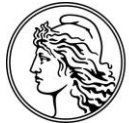

BANCO CENTRAL<br>DE LA REPÚBLICA ARGENTINA

# **Índice**

# **[I. Aspectos Generales | Páginas 7](#page-6-0) y 8**

[I.1. ¿Quiénes deben declarar el régimen establecido por la Comunicación A 3.602?](#page-6-1) 

[I.2. ¿Qué es lo que se](#page-6-2) informa?

[I.3. ¿Se debe declarar una deuda que al día de carga no tiene fecha de pago cierta?](#page-6-3) 

[I.4. ¿Qué datos se informan?](#page-6-4)

[I.5. ¿Cómo se debe cumplir con el relevamiento?](#page-6-5)

[I.6. Es la primera vez que utiliza el aplicativo. ¿Qué puede hacer para conocer su fun](#page-6-6)[cionamiento?](#page-6-6)

[I.7. ¿Dónde se pueden realizar consultas como declarante?](#page-6-7) 

[I.8. ¿Qué se puede hacer si no se dispone de un número de contacto de la entidad fi](#page-6-8)[nanciera?](#page-6-8)

[I.9. ¿Qué hacer si la entidad financiera no da una respuesta satisfactoria?](#page-6-9) 

[I.10. ¿Cuál es la última versión del sistema disponible?](#page-7-0) 

[I.11. ¿Se puede usar el aplicativo de carga en red?](#page-7-1)

[I.12. ¿Las presentaciones tienen carácter de declaración jurada?](#page-7-2)

[I.13. Se detecta que no se presentó una operación que se origina con anterioridad al pe](#page-7-3)[riodo actual. ¿Se puede agregar la deuda desde el periodo actual?](#page-7-3) 

[I.14. ¿Cuándo vence la presentación?](#page-7-4) 

[I.15. ¿Qué implica que una operación esté validada?](#page-7-5)

[I.16. ¿Cuándo conviene realizar un backup?](#page-7-6) 

[I.17. ¿Cómo restaurar el backup?](#page-7-7) 

[I.18 El aplicativo no permite generar trimestres con posterioridad al 31.03.2010, ¿Qué](#page-7-8)  [se puede hacer?](#page-7-8) 

I.19. ¿ [Cómo se presentan las declaraciones](#page-7-9) al 31.12.2017 y/o posteriores?

# **[II. Aspectos de la carga de la Información | Páginas 9 a 13](#page-8-0)**

[II.1. ¿Cuándo se debe proceder a la modificación o incorporación de una operación?](#page-8-1) 

[II.2. ¿Por qué no se pueden modificar todos los datos del Cuadro B una vez declarada](#page-9-0)  [una operación?](#page-9-0)

[II.3. ¿Cómo quitar una operación mal definida o con errores en campos no modifica](#page-9-1)[bles?](#page-9-1)

[II.4. ¿Qué incluye el monto pendiente?](#page-9-2)

[II.5. ¿Qué se entiende por Incremento del Capital Adeudado?](#page-9-3) 

[II.6. ¿Qué se entiende por cancelación de principal?](#page-9-4)

II.7. ¿Cómo reflejar los pagos de capital [a realizar con posterioridad a la fecha de in](#page-9-5)[formación?](#page-9-5)

II.8. ¿Qué es un importe vencido y no pagado?

[II.9. ¿Qué son intereses vencidos y no pagados?](#page-10-1)

[II.10. ¿Cómo modificar los datos de contacto declarados ante el Banco Central?](#page-10-2)

[II.11. ¿Cómo se expresan los montos?](#page-10-3)

[II.12. ¿Hay que detallar pagos de intereses?](#page-10-4)

[II.13. ¿Cómo informar la cancelación del monto pendiente?](#page-10-5)

[II.14. ¿Cómo se declara la capitalización de intereses?](#page-10-6)

[II.15. ¿Cómo se declara un pago de intereses informado en un periodo previo en el](#page-10-7)  [Cuadro E como vencido y no pagado?](#page-10-7)

II.16. ¿Cómo se declara la [capitalización de intereses informados en un periodo previo](#page-10-8)  [en el Cuadro E como intereses vencidos y no pagados?](#page-10-8)

[II.17. Si se tienen saldos pendientes por varias operaciones con un mismo proveedor en](#page-11-0)  [igual moneda, con igual modalidad \(ya sea modo saldo o cuenta corriente\) y dentro de](#page-11-0)  [un mismo periodo, ¿Cuántas operaciones se registran?](#page-11-0)

[II.18. Si se tienen saldos pendientes en distintas monedas con un mismo acreedor, ¿có](#page-11-1)[mo se registran las operaciones?](#page-11-1)

[II.19. ¿Cómo informar la reestructuración de una deuda?](#page-11-2)

[II.20. ¿Cómo se cambia un acreedor declarado \(ya sea por cambio de denominación del](#page-11-3)  [acreedor, cesión / venta del crédito a otro acreedor\)?](#page-11-3)

[II.21. Se produjo la fusión entre dos empresas. ¿Qué se debe declarar?](#page-11-4)

[II.22. ¿Se puede realizar una rectificativa, ya sea porque se omitió cargar una operación](#page-11-5)  [o porque los datos de una operación estuvieron mal informados?](#page-11-5)

II.23. ¿Qué se puede hacer [en el caso de haber eliminado una operación por error?](#page-11-6)

[II.24. Se emitió una obligación negociable local que fue suscripta íntegramente por re](#page-12-0)[sidentes en moneda local. ¿Se debe declarar?](#page-12-0)

[II.25. Se emitió una obligación negociable que tiene un valor nominal de 100, su precio](#page-12-1)  [de emisión es 97 y el monto recibido es 97. ¿Qué datos deben indicarse en los campos](#page-12-1)  [de monto pendiente, monto total desembolsado, Cuadros C](#page-12-1) y Cuadro E?

[II.26. ¿Las operaciones de servicios habilitan los Cuadros C y D?](#page-12-2)

[II.27. ¿Cuándo se declara que una deuda por anticipo y/o prefinanciación de exporta](#page-12-3)[ciones fue cancelada con aplicación de divisas de exportación?](#page-12-3) 

# **[III. Proceso de presentación y validación. Emisión del certificado de validación | Páginas](#page-13-0)  [14 a 17](#page-13-0)**

[III.1. ¿Qué significa generar la presentación?](#page-13-1) 

[III.2. ¿A qué se debe el mensaje "No hay nuevos registros a](#page-14-0) informar. Se cancela la [presentación", que surge al intentar generar la presentación?](#page-14-0)

[III.3. ¿Se pueden modificar los datos luego de generar la presentación?](#page-14-1) 

[III.4. ¿Cuál es la razón por la cual el archivo de validación correspondiente a una pre](#page-14-2)[sentación remitida a la entidad financiera para su presentación al BCRA puede no estar](#page-14-2)  [disponible en la página web?](#page-14-2)

[III.5. ¿Desde dónde se descarga el archivo de validación?](#page-14-3) 

III.6. ¿Cuál puede [ser la razón por la cual, luego de haberse descargado la validación,](#page-14-4)  [no se puedan imprimir los certificados de validación?](#page-14-4)

[III.7. ¿Cuál es la razón de los siguientes errores surgidos al procesar la validación de](#page-14-5)  [datos?](#page-14-5)

[III.8. ¿Cómo solucionar el hecho de que existan operaciones sin validar \(con estatus](#page-16-0)  ["Pendiente de Informar"\) y que no se incorporan en los archivos al generar la presenta](#page-16-0)[ción?](#page-16-0)

[III.9. Habiéndose nominando dos entidades financieras distintas en el Cuadro B, ¿se](#page-16-1)  [puede remitir a una misma entidad financiera los lotes generados por el aplicativo?](#page-16-1)

[III.10. ¿Se pueden generar certificados de validación para un periodo anterior al último](#page-16-2)  [declarado?](#page-16-2)

[III.11. ¿Cuándo una operación tiene estado "No Presentado"?](#page-16-3)

[III.12. ¿Se puede generar dos o más trimestres juntos en la misma presentación?](#page-16-4) 

[III.13. ¿Cómo se genera una rectificación?](#page-16-5) 

# **[IV. Recuperación de datos | Páginas 18 y 19](#page-17-0)**

[IV.1. ¿Cómo se solicita la recuperación de datos?](#page-17-1)

[IV.2. ¿Cómo actuar en el caso de haber remitido un correo electrónico de recuperación](#page-17-2)  [de datos y no haberse obtenido respuesta?](#page-17-2)

[IV.3. ¿Cómo modificar el mail de contacto ante el BCRA?](#page-17-3)

IV.4. ¿Cómo recuperar la [información desde el archivo datos.zip?](#page-17-4)

[IV.5. ¿Cuál es la razón por la cual, habiendo solicitado una recuperación de datos, exis](#page-17-5)[ten operaciones que no existían en la base anterior?](#page-17-5)

[IV.6. ¿Cuál es la razón por la cual, luego de solicitar una recuperación de datos, al ge](#page-17-6)[nerar la presentación, la misma contiene errores en la consistencia de la información en](#page-17-6)  [registros que antes estaban validados?](#page-17-6)

[IV.7. ¿Es posible solicitar la recuperación de datos de más de un CUIT a la vez para in](#page-18-0)[corporarlos todos a la misma base?](#page-18-0)

[IV.8. ¿Es posible solicitar la recuperación de datos de más de un CUIT a la vez para in](#page-18-1)[corporarlos todos a la misma base cuando los mismos tienen registrados direcciones de](#page-18-1)  [correo electrónico diferentes?](#page-18-1)

# **[V. Tipificación de operaciones y ejemplos de carga | Páginas 20 a 25](#page-19-0)**

# **[VI. Errores previos a la generación de la presentación | Páginas 26 y 27](#page-25-0)**

# **[VII. Errores posteriores a la generación de la presentación | Página 28](#page-27-0)**

La siguiente nota técnica fue realizada en base a las consultas recibidas por la Gerencia de Estadísticas de Exterior y Cambios (Subgerencia de Relevamientos Externos) a diciembre de 2017, con relación al relevamiento de emisiones de títulos y de otras obligaciones externas del sector privado dispuesto por la Comunicación "A" 3602 y complementarias. La misma debe ser tomada como complemento a los manuales disponibles en el aplicativo de carga. Versión 2.

# <span id="page-6-0"></span>**I. Aspectos Generales**

#### <span id="page-6-1"></span>**I.1. ¿Quiénes deben declarar el régimen establecido por la Comunicación A 3.602?**

Todas las personas físicas y jurídicas del sector privado no financiero y las personas jurídicas del sector financiero que a fin de un trimestre calendario posean deudas con acreedores no residentes en el país o títulos de deuda pendientes de cancelación (cualquiera sea la residencia de los tenedores de los mismos, la moneda de emisión o la legislación correspondiente). Click [aquí](http://www.bcra.gov.ar/Pdfs/comytexord/A3602.pdf) para acceder a la comunicación.

Con la información compilada, se publica trimestralmente un informe sobre Deuda Externa del Sector Privado, disponible en la página WEB de este Banco Central www.bcra.gob.ar. Click [aquí](http://www.bcra.gov.ar/PublicacionesEstadisticas/Deuda_externa_privada.asp) para acceder al sitio.

### <span id="page-6-2"></span>**I.2. ¿Qué es lo que se informa?**

Se deben informar las obligaciones por emisiones de títulos de deuda (cualquiera sea la residencia de los tenedores de los mismos, la moneda de emisión o la legislación correspondiente) y pasivos contraídos con no residentes en el país, que estén pendientes de cancelación a la fecha informada.

### <span id="page-6-3"></span>**I.3. ¿Se debe declarar una deuda que al día de carga no tiene fecha de pago cierta?**

Sí, se deben declarar todos los pasivos con no residentes (cualquiera sea el tipo de operación, moneda, etcétera), así como todos los títulos de deuda emitidos por el declarante (independientemente de la residencia de los tenedores de los mismos) que estén pendientes de cancelación al final de cada trimestre calendario.

### <span id="page-6-4"></span>**I.4. ¿Qué datos se informan?**

Tipo de operación, datos del acreedor, características financieras generales de la deuda, formas de pago, tasa acordada, saldo pendiente de cancelación a la finalización del trimestre, detalle de desembolsos del principal, detalle de cancelaciones del principal, flujo estimado de pagos futuros.

#### <span id="page-6-5"></span>**I.5. ¿Cómo se debe cumplir con el relevamiento?**

Se declara a través de un aplicativo que debe ser descargado desde la página Web del BCRA www.bcra.gob.ar Primero, se debe instalar la aplicación "Instalación Base" y luego "Com A 3602" (Sistema de Gestión y Carga de la Com A 3602- Paquete inicial y completo). Click [aquí](http://www.bcra.gov.ar/SistemasFinancierosYdePagos/Aplicativos.asp) para acceder al sitio.

#### <span id="page-6-6"></span>**I.6. Es la primera vez que utiliza el aplicativo. ¿Qué puede hacer para conocer su funcionamiento?**

Se recomienda la lectura del Manual del Usuario que se encuentra disponible en el aplicativo de carga (opción Ayuda) y la presente nota técnica. Asimismo, cada pantalla del aplicativo cuenta con una opción de ayuda que remite al manual.

#### <span id="page-6-7"></span>**I.7. ¿Dónde se pueden realizar consultas como declarante?**

Exclusivamente en la entidad en la que opera cada declarante (entidad nominada para generar la presentación). El BCRA atiende sólo consultas que provengan de entidades financieras (Comunicación B 7.775).

#### <span id="page-6-8"></span>**I.8. ¿Qué se puede hacer si no se dispone de un número de contacto de la entidad financiera?**

Dentro de la página web www.clientebancario.bcra.gob.ar (Bancos y otras entidades / Información de entidades), se pueden obtener los contactos por entidad de los [Responsables de Atención al Usuario de Servicios](javascript:;)  [Financieros.](javascript:;) Click [aquí](http://www.bcra.gob.ar/BCRAyVos/Responsables_en.asp) para acceder al sitio.

## <span id="page-6-9"></span>**I.9. ¿Qué hacer si la entidad no da una respuesta satisfactoria?**

Dentro de la página web www.clientebancario.bcra.gob.ar Derecho y Obligaciones encontrará información sobre los derechos que poseen los usuarios de servicios financieros. Clic[k aquí](http://www.bcra.gob.ar/BCRAyVos/Reclamos.asp) para acceder al sitio.

#### <span id="page-7-0"></span>**I.10. ¿Cuál es la última versión del sistema disponible?**

<span id="page-7-1"></span>La última actualización del aplicativo corresponde al año 2006 (V4.5.A).

#### **I.11. ¿Se puede usar el aplicativo de carga en red?**

No, el aplicativo es monousuario.

#### <span id="page-7-2"></span>**I.12. ¿Las presentaciones tienen carácter de declaración jurada?**

Sí, aunque no es necesaria la certificación de un auditor externo para los declarantes del sector privado no financiero.

### <span id="page-7-3"></span>**I.13. Se detecta que no se presentó una operación que se origina con anterioridad al periodo actual. ¿Se puede agregar la deuda desde el periodo actual?**

<span id="page-7-4"></span>No, las deudas se deben declarar desde la fecha en que se origina hasta su fecha de cancelación.

#### **I.14. ¿Cuándo vence la presentación?**

Las presentaciones deberán ser efectuadas en un plazo no mayor a los 50 días corridos, para las entidades del sistema financiero, y de 70 días corridos para los deudores del sector privado no financiero desde finalizado el trimestre de referencia. Asimismo, las entidades financieras disponen de un plazo adicional para realizar la presentación ante el BCRA (Comunicación "A" 3.602, Comunicación "A" 4.904 y complementarias).

#### <span id="page-7-5"></span>**I.15. ¿Qué implica que una operación esté validada?**

La validación de una operación implica que la misma superó los controles de consistencia de información y la presentación fue registrada en el BCRA. Dicha validación no implica que este Banco Central avale el carácter genuino de la operación, ya que es una declaración jurada realizada por el deudor. En el caso de que se detecten errores sobre operaciones validadas, las mismas deben ser rectificadas.

#### <span id="page-7-6"></span>**I.16. ¿Cuándo conviene realizar un backup?**

Se recomienda proceder a la generación de un backup antes y después de realizar cambios en los datos presentados. Para generar un back-up, se debe ingresar en el menú principal (Archivo\Mantenimiento\Backup) y pulsar el botón <Iniciar los procesos de Backup>, previo a indicar la carpeta de destino.

#### <span id="page-7-7"></span>**I.17. ¿Cómo restaurar el backup?**

Para restaurar un back-up, se debe ingresar en el menú principal (Archivo\Mantenimiento\Backup), indicar la ruta donde se encuentra el mismo (cuyo nombre debe ser datos.zip) y luego pulsar el botón <Iniciar proceso de recuperación de backup>. Se debe tener en cuenta que la restauración del back-up implica que se eliminaran todos los datos existentes en el aplicativo de carga, reemplazándose por los contenidos del back-up.

### <span id="page-7-8"></span>**I.18. El aplicativo no permite generar trimestres con posterioridad al 31.03.2010, ¿Qué se puede hacer?**

En este caso, se debe seguir lo dispuesto en la Comunicación "B" 10.037. Click [aquí](http://www.bcra.gov.ar/Pdfs/comytexord/B10037.pdf) para acceder a la comunicación.

#### <span id="page-7-9"></span>**I.19 ¿Cómo se presentan las declaraciones al 31.12.2017 y/o posteriores?**

Según lo estipulado por Comunicación "A" [6401,](http://www.bcra.gov.ar/Pdfs/comytexord/A6401.pdf) las presentaciones de información posterior al 30.09.2017 se deberán realizar a través del Relevamiento de Activos y Pasivos Externos.

# <span id="page-8-0"></span>**II. Aspecto de la carga de la Información**

*Previo a la carga de la información, se recomienda la lectura de los manuales y secuencia de carga que se encuentran disponibles en el aplicativo (botón Ayuda). Este procedimiento minimizará futuros inconvenientes en la validación de la presentación.*

## **Cuadro A**

Contiene dos solapas:

- **Consulta**: detalla todos los deudores incorporados en el aplicativo.
- **Datos**: contiene los datos de contacto de cada uno de los deudores. Se debe mantener actualizado esta información en cada una de las declaraciones.

### **Cuadro B**

Contiene tres solapas:

- **Operaciones**: contiene la totalidad de las operaciones cargadas en cada trimestre, datos básicos de cada una de las operaciones (entidad por la cual se declara, número de operación, tipo de operación, tipo de acreedor, denominación del acreedor, moneda, monto desembolsado, monto adeudado) y su estado frente al BCRA (pendiente de informar, registro válido, registro con errores).
- **Datos de la operación**: contiene los datos declarados para la operación seleccionada en la pantalla Operaciones.
- **Presentación**: contiene un detalle del estado de la operación seleccionada en la pantalla Operaciones. El mismo indica para el número de operación seleccionado: el trimestre declarado (periodo de información), la fecha de generación del archivo que contenía esta operación (fecha de presentación), la fecha en que se procesó el archivo con la validación del BCRA (fecha de validación) y el estado de la operación frente al BCRA.

## <span id="page-8-1"></span>**II .1. ¿Cuándo se debe proceder a la modificación o incorporación de una operación?**

Sólo se puede modificar una operación cargada en la opción **Operaciones/Operaciones por deudor (Cuadro B)** cuando:

- La misma se encuentra con el estado "Pendiente de Informar" y en la solapa **Presentación** el dato "Fecha de Presentación" está vacío (es decir que no se encuentra en proceso de validación en el BCRA).
- La misma se encuentra con el estado "Registro válido" o "Registro con errores" (una vez modificado cualquier dato de la operación el estatus cambiará a "Pendiente de Informar").

En caso de que alguna operación esté "Pendiente de Informar" y en la solapa **Presentación** el dato "Fecha de Presentación" sea distinto de vacío, se debe proceder a completar el proceso de validación de los datos con los pasos faltantes.

Una vez realizado el proceso de control de validación, el estatus de "Pendiente de Informar" pasa a "Registro Válido o Registro con errores". Si permanece en "Pendiente de Informar" implica que el Lote de presentación generado no llego al BCRA para su procesamiento. Se deberá verificar con la Entidad Bancaria con la que operan si dicha presentación tuvo curso o reenviar los 7 archivos generados que se encuentran en la carpeta \\app\_sefyc\deuda\_ext\salidas\Cuit\_XXXXXXXXXXXXXX\P\_AAAAMMDD\E\_99999 Donde Cuit\_XXXXXXXXXXXXX es la identificación del declarante, P\_AAAAMMDD es la fecha de presentación y E\_99999 es la carpeta que contiene el conjunto de archivos a presentar en la entidad que operan.

A partir de allí se puede proceder con la carga o modificación de la operación, **previa verificación de que no existan errores y que el resto de los datos remitidos coincidan con la realidad de la empresa declarante.**

## <span id="page-9-0"></span>**II.2. ¿Por qué no se pueden modificar todos los datos del Cuadro B una vez declarada una operación?**

Para cada tipo de operación existen campos modificables y no modificables (aquellos campos que definen la identidad de una operación). Esto implica que una vez cargada y presentada una operación, en caso de detectarse algún error sólo se podrán modificar algunos campos (campos modificables).

En caso que el error corresponda a un campo modificable, se puede modificar el periodo donde se detectó el error, cuidando que la consistencia con el resto de los periodos se mantenga – por ejemplo, al modificar el monto pendiente.

En caso que el error corresponda a un campo no modificable, se debe quitar esa operación de la declaración y volver a cargar la misma, respetando la historia de la deuda.

#### <span id="page-9-1"></span>**II.3. ¿Cómo quitar una operación mal definida o con errores en campos no modificables?**

Se debe pulsar botón "Quitar" en el último periodo informado para la operación. Esto genera la baja de la operación en todos los periodos generados y ésta no será tenida en cuenta por el BCRA. Si la operación no fue informada al BCRA en ninguno de sus periodos, se elimina físicamente de la bases de datos locales y si fue informada se marca con fecha de baja, y se incluirá en la próxima presentación que se genere. De esta manera se informa al BCRA que se anula operación dada de baja. Cuando una operación es eliminada, no generará certificado de validación.

#### <span id="page-9-2"></span>**II.4. ¿Qué incluye el monto pendiente?**

El monto pendiente incluye el principal recibido, neto del principal cancelado, intereses capitalizados e intereses vencidos pero no pagados a la fecha de referencia. No se debe incluir intereses devengados no vencidos.

#### **Cuadro C**

En este cuadro se declaran los incrementos de capital del periodo de la operación detallada en la parte superior del mismo.

#### <span id="page-9-3"></span>**II.5. ¿Qué se entiende por Incremento del Capital Adeudado?**

Es el aumento del saldo adeudado, ya sea por nuevos desembolsos para la misma operación o la capitalización de intereses. No se debe declarar un incremento del capital adeudado cuando haya intereses vencidos y no pagados (los mismos se declaran en el Cuadro E), a menos que estos se hayan capitalizado de manera explícita.

#### **Cuadro D**

En este cuadro se declaran las cancelaciones de principal del periodo de la operación detallada en la parte superior del mismo.

#### <span id="page-9-4"></span>**II .6. ¿Qué se entiende por cancelación de principal?**

Es toda disminución de saldo adeudado ya sea por pagos, capitalizaciones de deuda, condonaciones, renovaciones, cesiones a otros deudores, nota de crédito en modo cuenta corriente. No incluye el pago de intereses vencidos y no pagados (ya que los mismos no se deben incorporar al capital adeudado, a menos que se produzca una capitalización explícita de estos intereses).

#### **Cuadro E**

<span id="page-9-5"></span>En este cuadro se declaran las proyecciones de vencimiento y el capital e intereses vencidos y no pagados de la operación detallada en la parte superior del mismo.

## **II.7. ¿Cómo reflejar los pagos de capital a realizar con posterioridad a la fecha de información?**

Se los consigna en el Cuadro E (proyección de vencimientos futuros). En el caso de no contar con un cronograma, se debe declarar una planificación de pagos estimada por el declarante.

#### <span id="page-10-0"></span>**II.8. ¿Qué es un importe vencido y no pagado?**

Es el importe cuyo vencimiento para el pago ha operado, pero dicho pago no se efectuó en fecha y no ha sido cancelado a la fecha de la declaración**.** Se divide en capital vencido y no pagado e intereses vencidos y no pagados.

#### <span id="page-10-1"></span>**II.9. ¿Qué son intereses vencidos y no pagados?**

Son intereses cuya fecha de vencimiento para su pago ha ocurrido y aún no han sido abonados. Se los incluye dentro del monto pendiente (Cuadro B) y se los detalla en el cuadro de atrasos y proyecciones (Cuadro E). Al momento de su pago, no se indica su cancelación en el Cuadro D. Se debe disminuir el monto pendiente en el Cuadro B y reducir el monto declarado por los intereses vencidos y no pagados en el Cuadro E.

#### <span id="page-10-2"></span>*Otras consultas frecuentes*

#### **II.10. ¿Cómo modificar los datos de contactos ante el Banco Central?**

Se debe modificar el Cuadro "A" del aplicativo de carga.

#### <span id="page-10-3"></span>**II.11. ¿Cómo se expresan los montos?**

<span id="page-10-4"></span>Los montos se expresan en la moneda original de denominación del pasivo en unidades, sin decimales.

#### **II.12. ¿Hay que detallar pagos de intereses?**

No es requerido. Sólo se declara el saldo correspondiente a los intereses vencidos y no pagados al final de cada trimestre. En el caso de intereses capitalizados, el mismo corresponde a un incremento del principal y debe declararse en el cuadro C.

#### <span id="page-10-5"></span>**II.13. ¿Cómo informar la cancelación del monto pendiente?**

Se debe ingresar en el cuadro B y cargar el valor 0 (cero) en el campo "Monto Pendiente". En el caso de operaciones que no son modo "saldo", se debe mantener la consistencia entre la variación de stocks (Cuadro B entre un periodo y otro) y flujos del periodo (Cuadros C y D). Por esta razón, se debe detallar la cancelación en el Cuadro D, mientras que el Cuadro E debe quedar en cero.

#### <span id="page-10-6"></span>**II.14. ¿Cómo se declara la capitalización de intereses?**

Una capitalización de intereses corresponde a un acuerdo mutuo en el cual se determina que los intereses serán incorporados al principal. Se debe declarar el monto de los intereses capitalizados en el cuadro B dentro del monto total desembolsado. Además debe ser detallado este aumento en el monto desembolsado a través del Cuadro C, agregando un alta con el código de Concepto 03 (capitalización de intereses).

### <span id="page-10-7"></span>**II.15. ¿Cómo se declara un pago de intereses informado en un periodo previo en el Cuadro E como vencido y no pagado?**

<span id="page-10-8"></span>Se debe disminuir el monto pendiente en el Cuadro B y se debe disminuir en la misma cuantía el registro de intereses vencidos y no pagados en el Cuadro E.

# **II.16. ¿Cómo se declara la capitalización de intereses informados en un periodo previo en el Cuadro E como intereses vencidos y no pagados?**

Se debe disminuir el monto informado como intereses vencidos y no pagados del Cuadro E. Luego, el mismo monto debe ser detallado a través del Cuadro C, agregando un alta con el código de Concepto 03 (capitalización de intereses). En este caso, el monto pendiente no debe ser modificado.

# <span id="page-11-0"></span>**II.17. Si se tienen saldos pendientes por varias operaciones con un mismo proveedor en igual moneda, con igual modalidad (ya sea modo saldo o cuenta corriente) y dentro de un mismo periodo, ¿cuántas operaciones se registran?**

Para el caso planteado se debe registrar una sola operación, sumándose los importes adeudados a la última fecha de declaración. Por ejemplo, si existen tres facturas que corresponden al mismo tipo de servicio, mismo proveedor e igual moneda, se debe cargar en una única operación con el saldo total.

# <span id="page-11-1"></span>**II.18. Si se tienen saldos pendientes en distintas monedas con un mismo acreedor, ¿cómo se registran las operaciones?**

<span id="page-11-2"></span>Se declara un registro por moneda, agrupándose las operaciones de una misma moneda y modalidad.

### **II.19. ¿Cómo se informa la reestructuración de una deuda?**

Se considera que existe una reestructuración de deuda cuando se modifica alguna/s de las condiciones de la misma (por ejemplo, la fecha de vencimiento). En este caso, se cancela la operación refinanciada en el periodo correspondiente, informando cero (0) en el monto pendiente (Cuadro B) y en el Cuadro D una cancelación por el monto total de la operación refinanciada con el Concepto 03 (nuevos préstamos del exterior no ingresados al país –incluye renovaciones y refinanciaciones). En el mismo periodo, se debe agregar la nueva operación en el Cuadro B donde la Fecha de origen corresponde a la fecha de reestructuración y el monto desembolsado es el monto total refinanciado. Adicionalmente, en el cuadro C se debe informar un nuevo desembolso por el monto total refinanciado con el Concepto 02 (desembolso/colocación no ingresado al país).

### <span id="page-11-3"></span>**II.20. ¿Cómo se cambia un acreedor declarado? (Ya sea por cambio de denominación del acreedor, cesión / venta del crédito a otro acreedor)**

Se debe cancelar la operación cargada al acreedor anterior en el periodo correspondiente, informando cero (0) en el monto pendiente (Cuadro B) y en el Cuadro D una cancelación por el monto total de la operación cargada para ese acreedor con el Concepto 11 (modificación del acreedor declarado). En el mismo periodo, se debe agregar una nueva operación en el Cuadro B con los datos del nuevo acreedor, donde la Fecha de origen corresponde a la fecha de cambio del acreedor y el monto desembolsado es el monto pendiente al momento del cambio. Adicionalmente, en el cuadro C se debe informar un nuevo desembolso por el monto pendiente con el Concepto 06 (nuevo acreedor en operaciones ya declaradas)

## <span id="page-11-4"></span>**II.21. Se produjo la fusión entre dos empresas. ¿Qué se debe declarar?**

En caso de fusiones, se debe informar la transferencia de pasivos desde la empresa fusionada a la empresa continuadora.

### <span id="page-11-5"></span>**II.22. ¿Se puede realizar una rectificativa, ya sea porque se omitió cargar una operación o porque los datos de una operación estuvieron mal informados?**

<span id="page-11-6"></span>Sí, se pueden realizar rectificaciones a las declaraciones, siempre que la operación se encuentre con estado "validado".

#### **II.23. ¿Qué se puede hacer en el caso de haber eliminado una operación por error?**

En el caso de eliminar una operación por error, se debe restaurar el back-up inmediato anterior a la acción. En el caso de no haber realizado el back-up, se debe cargar nuevamente desde el trimestre en que dicha deuda se origina y respetando toda la historia de la misma.

### <span id="page-12-0"></span>**II.24. Se emitió una obligación negociable local que fue suscripta íntegramente por residentes en moneda local. ¿Se debe declarar?**

Sí, la misma debe ser declarada. A los efectos de su declaración se debe consignar un porcentaje de tenencia en manos de no residentes de 0%, en el código de moneda informar pesos argentinos y en el código de legislación, Argentina.

# <span id="page-12-1"></span>**II.25. Se emitió una obligación negociable que tiene un valor nominal de 100, su precio de emisión es 97 y el monto recibido es 97. ¿Qué datos deben indicarse en los campos de monto pendiente, monto total desembolsado, Cuadros C y Cuadro E?**

En el caso de una obligación negociable que es colocada bajo la par, y para el caso planteado, el monto desembolsado es 100, en el campo precio de emisión se declara 97 y el monto pendiente será 100. En el Cuadro C, se informa el total ingresado (97), y en el Cuadro E se declaran las fechas de vencimiento del monto pendiente (100).

### <span id="page-12-2"></span>**II.26. ¿Las operaciones de servicios habilitan los Cuadros C y D?**

Las operaciones de modo saldo (donde se incluyen las operaciones por servicios) no requieren de la declaración de los cuadros C y D. Previo a la realización de la presentación, se debe consultar el manual del aplicativo para conocer qué datos son requeridos para cada tipo de operación.

### <span id="page-12-3"></span>**II.27. ¿Cuándo se declara que una deuda por anticipo y/o prefinanciación de exportaciones fue cancelada con aplicación de divisas de exportación?**

La fecha de cancelación a declarar es la fecha en que el deudor argentino entrega la mercadería extinguiendo la obligación asumida oportunamente y la misma está asociada a la condición de venta pactada. Se debe utilizar el concepto 09 del cuadro D (Cancelación de anticipos y prefinanciaciones de exportaciones por aplicación de cobros de exportación).

# <span id="page-13-0"></span>**III. Proceso de presentación y validación. Emisión del certificado de validación**

*Previo a la generación de la presentación, se recomienda la lectura de los procedimientos establecidos para la presentación, que se encuentran disponibles dentro de los manuales del aplicativo (Botón Ayuda/Documentos).*

### <span id="page-13-1"></span>**III.1. ¿Qué significa generar la presentación?**

El proceso de generación de la presentación comprende la creación de los archivos a remitir a las entidades financieras designadas para su posterior presentación al BCRA.

Una vez finalizada la carga de información a presentar en un trimestre o el ajuste de la misma para rectificar, se debe ingresar en la solapa **Presentación/Generar Presentación** para el armado de los lotes de archivos que serán remitidos a las entidades financieras designadas. Se debe seleccionar el deudor y la fecha en la cual se está generando el proceso (corresponde al día en el cual se realiza la presentación y no la fecha de trimestre). El botón **Procesar** inicia la extracción de la información para el armado de los lotes.

Finalizado el proceso, y no habiendo errores, se pasa a la ventana de **back-up**, en el cual se puede optar por generar un back-up de los datos antes de generar la Presentación. Se debe tener en cuenta que una vez que se generan los lotes de presentación, el aplicativo bloqueará las operaciones (para modificación o baja) hasta su posterior validación en el BCRA.

**Recomendamos realizar el back-up**, ya que, en el caso de producirse algún error o que no se realice correctamente el proceso de validación, se podrá utilizar este back-up para presentar nuevamente la información.

Se debe tener en cuenta que restaurar un backup es volver al estado en el momento que se generó, por ello se recomienda restaurar los mismos en casos de pérdida o falla global y no restaurar el mismo mientras se espera por una validación.

Posteriormente a la ventana de **back-up**, se muestra el **Resumen de Presentación** (tercera pestaña), donde en una grilla se visualiza un resumen de los registros a presentar por CUIT y entidad financiera seleccionada.

En el proceso de generación de la presentación el sistema genera lotes de archivos separados por cada entidad bancaria que se haya informado en el Cuadro B, incorporando todos los registros de las operaciones que:

- Tengan el estatus "Pendiente de Informar" y en la solapa **Presentación** el dato "Fecha de Presentación" está vacío, y
- Tengan fecha de información (periodo al que pertenecen los datos) menor a la fecha de presentación que se ingresa al momento de generar la presentación.

Una vez generados los lotes de archivo correspondientes a cada entidad, el declarante los debe remitir a cada una de ellas. Estos archivos son remitidos por dichas entidades financieras a este Banco Central para su validación.

**Atención**: No se van a incorporar las operaciones que estén "Pendiente de Informar" y en la solapa **Presentación** el dato "Fecha de Presentación" sea distinto de vacío.

Para una mayor información sobre la secuencia de presentación de la información se recomienda la lectura del documento "Secuencia de presentación" que se encuentra en el manual de carga del aplicativo (Ayuda/Documentos/Secuencia de presentación).

# <span id="page-14-0"></span>**III.2. ¿A qué se debe el mensaje "No hay nuevos registros a informar. Se cancela la presentación", que surge al intentar generar la presentación?**

El mensaje se genera cuando se intenta generar una presentación y no hay novedades en ninguna operación. Se recomienda la lectura de los manuales disponibles en el aplicativo para conocer el funcionamiento de los procesos de presentación.

#### <span id="page-14-1"></span>**III.3. ¿Se pueden modificar los datos luego de generar la presentación?**

No. Una vez que se generó la presentación, no se puede modificar ningún dato hasta tanto se valide la información remitida por la entidad financiera a este Banco Central. En el caso de no cumplir con este requisito, se generan futuros inconvenientes en la validación de la información.

# <span id="page-14-2"></span>**III.4. ¿Cuál es la razón por la cual el archivo de validación correspondiente a una presentación remitida a la entidad financiera para su presentación al BCRA puede no estar disponible en la página Web?**

Se fija un plazo de aproximadamente 5 días hábiles desde el momento en que se genera la presentación y que se remite a la Entidad Bancaria y esta al BCRA. Diariamente se procesa la información y automáticamente se publica el resultado en Internet. En caso de que, una vez pasado ese tiempo, el resultado no se encuentre disponible en la página Web del Banco Central, se debe dirigir a la entidad financiera y verificar la fecha en que fue remitida la información. La entidad financiera que remitió el archivo al BCRA es la única que puede consultar el estado de la presentación debido a que es quien posee el código de presentación.

#### <span id="page-14-3"></span>**III.5. ¿Desde dónde se descarga el archivo de validación?**

<span id="page-14-4"></span>Se descarga desde la página web del BCRA www.bcra.gob.ar . Click [aquí](http://www.bcra.gov.ar/SistemasFinancierosYdePagos/Comunicacion_A3602.asp) para acceder al sitio.

### **III.6. ¿Cuál puede ser la razón por la cual, luego de haberse descargado la validación, no se puedan imprimir los certificados de validación?**

Para que se pueda imprimir el certificado de validación para una operación determinada, se debe cumplir con los siguientes requisitos:

- La operación tenga saldo pendiente distinto de 0.
- La operación debe tener todos los periodos de su historial el status "validado".
- La operación no debe tener el campo "fecha de baja" completo.

<span id="page-14-5"></span>El certificado de validación se mostrará únicamente para el último periodo validado.

#### **III.7. ¿Cuál es la razón de los siguientes errores surgidos al procesar la validación de datos?**

#### **"No se ha encontrado el archivo de control de validación".**

Este error se genera cuando no se está descargando el archivo tp\_valida.txt en la carpeta correspondiente (\\appsefyc\deuda\_ext\entrada) y/o existe una duplicación de carpetas del sistema. Se recomienda descomprimir el archivo cuit.zip, en la carpeta correcta (**\\appsefyc\deuda\_ext\Entrada)**. Asimismo, se debe verificar que se posea una única instalación activa del sistema.

#### **La operación tiene estado "Con error"**

Este error se produce por algunos de los siguientes motivos:

- 1. Ocurrió un error en el envío de la información a este Banco Central. Se recomienda verificar que se hayan remitidos todos los archivos generados por el aplicativo a la entidad financiera y que la misma haya realizado correctamente el envío a este Banco Central.
- 2. La información que se remite no es consistente con la información disponible en este Banco Central (por ejemplo, se remite la operación N° 1 bajo el tipo de operación "préstamo financiero" pero ese número de operación ya está informado y validado en este Banco Central como una operación de tipo "servicios").

En el caso del punto 2, se recomienda solicitar una recuperación de datos a este Banco Central (por única vez y a los efectos de solucionar los errores) para **verificar la información validada y poder realizar las modificaciones correspondientes de manera de reflejar fielmente la situación de la deuda de la empresa** (por ejemplo, la existencia de operaciones diferentes declaradas con el mismo número de operación u operaciones iguales pero informadas con dos números de operación distintos).

#### **La operación tiene estado "No procesado" ("El lote de archivos, si fue recibido en el BCRA, está dentro de los plazos de procesamiento").**

Este estado se puede producir por múltiples motivos, entre los que se destacan:

- 1. El o los soportes con las presentaciones aún no fueron remitidos al BCRA por parte de la entidad financiera seleccionada. El caso más común se produce cuando se han seleccionados distintas entidades para su declaración al Banco Central y alguna de ellas todavía no ha remitido la presentación.
- 2. El archivo tp\_valida.txt no se está copiando en la carpeta indicada.
- 3. Se procesó la validación descargada en un aplicativo donde la fecha de generación de la presentación no coincide con la remitida a este Banco Central o se descargó el archivo de validación en una computadora desde la cual no se generó dicha presentación.
- 4. Se agregaron operaciones con posterioridad a la generación de la presentación.
- 5. Se está descargando un archivo de validación anterior a la última presentación generada. Se debe esperar al menos 5 días hábiles desde que los archivos fueron presentados en el BCRA para ver disponible el último archivo remitido y poder procesar la validación.

Para cada uno de estos casos, se recomienda:

- 1. Verificar que la fecha del archivo tp\_valida.txt sea posterior la fecha de presentación. Esta fecha figura en el cuadro de texto en letra azul de la opción 'Control de Validación'.
- 2. Verificar que el archivo tp\_valida.txt, luego de descomprimirlo, se coloque en la carpeta: \\appsefyc\deuda\_ext\entrada.
- 3. Verificar que se posea una sola instalación activa del sistema.
- 4. Verificar que se remitieron todos los archivos generados a las distintas entidades seleccionadas. En el caso que se verifique que todavía no se haya remitido la presentación para una entidad particular, se debe acceder a la carpeta  $\langle \rangle$ appsefyc $\langle$ deuda ext $\rangle$ salida, en donde habrá una carpeta por entidad (en caso de haberse declarado más de una entidad para realizar la declaración) y en cuyo interior se encuentran los archivos .txt que conforman una presentación (7 por cada par de datos: CUIT y fecha de presentación).
- 5. La información remitida será procesada por este Banco Central en un tiempo no mayor a los 5 días hábiles desde la fecha en la cual la entidad financiera remite los archivos al BCRA.

6. En el caso de haber remitido todas las presentaciones a las respectivas entidades financieras, se podrá consultar el estado de la presentación sólo a través de la entidad financiera que remitiera los archivos.

### <span id="page-16-0"></span>**III.8. ¿Cómo solucionar el hecho de que existan operaciones sin validar (con estatus "Pendiente de Informar") y que no se incorporan en los archivos al generar la presentación?**

Esta situación ocurre porque no se siguieron los procedimientos establecidos para presentar y validar la información.

La mayoría de los casos se produce esta situación es porque las prestaciones no llegaron al BCRA. Se recomienda ubicar los lotes generados en la carpeta [app\\_sefyc\deuda\\_ext\salidas,](file://///app_sefyc/deuda_ext/salidas) y reenviar el conjunto de archivos que corresponde a la fecha de presentación a la que le falta la validación.

### <span id="page-16-1"></span>**III.9. Habiéndose nominando dos entidades financieras distintas en el Cuadro B, ¿se puede remitir a una misma entidad financiera los lotes generados por el aplicativo?**

No, cada lote de estos archivos debe ser entregado a cada uno de los entidades financieras correspondientes. Por cada entidad informada en el Cuadro B, se generan 7 archivos con extensión .txt para cada par de datos CUIT y fecha de presentación, pudiéndose cambiar una vez validada la operación o anterior a su presentación.

#### <span id="page-16-2"></span>**III.10. ¿Se pueden generar certificados de validación para un periodo anterior al último declarado?**

<span id="page-16-3"></span>No, el certificado de validación se puede generar únicamente para el último periodo validado.

### **III.11. ¿Cuándo una operación tiene estado "No Presentado"?**

La operación no fue incluida en una presentación, por lo tanto carece de la fecha de presentación en la solapa Presentación del Cuadro B. Se recomienda realizar nuevamente el proceso de presentación de datos al BCRA.

#### <span id="page-16-4"></span>**III.12. ¿Se puede generar dos o más trimestres juntos en la misma presentación?**

Sí, las presentaciones se rigen por el criterio de novedades con independencia de los trimestres que se estén presentando (siempre que se cumplan todos los criterios de consistencia de la información). De esta manera, cuando el aplicativo solicita **la fecha de presentación** (presentación/generación de presentación), la misma no corresponde a la fecha de trimestre que se quiere informar, sino a la fecha en la cual se esta generando la presentación. Se recuerda que para cargar nueva información en el sistema de carga no se debe estar a la espera de una validación por parte del Banco Central y el estado de la/s operación/es debe/n ser "validado".

#### <span id="page-16-5"></span>**III.13. ¿Cómo se genera una rectificación?**

Cada vez que se remite al Banco Central un nuevo lote de información, el mismo es considerado, en el caso de que dicho trimestre ya haya sido presentado, como una rectificación de información.

# <span id="page-17-0"></span>**IV. Recuperación de datos**

*Este proceso debe efectuarse de manera excepcional, por pérdida local de la información. El BCRA enviará toda la información correspondiente al solicitante que esté disponible en las bases de datos del BCRA. Esta remisión de la información se hará, vía correo electrónico a la última casilla informada por el declarante al BCRA a través del aplicativo de carga (Cuadro A).* 

### <span id="page-17-1"></span>**IV.1. ¿Cómo se solicita la recuperación de datos?**

<span id="page-17-2"></span>Se debe seguir lo dispuesto en la Comunicación "B" 10.905. Clic[k aquí](http://www.bcra.gov.ar/Pdfs/comytexord/B10905.pdf) para acceder a la comunicación.

#### **IV.2. ¿Cómo actuar en el caso de haber remitido un correo electrónico de recuperación de datos y no haberse obtenido respuesta?**

El proceso de recuperación de datos vía la remisión del correo electrónico fue sustituido por lo dispuesto en la Comunicación "B" 10.905.

#### <span id="page-17-3"></span>**IV.3. ¿Cómo modificar el mail de contacto ante el BCRA?**

Se modifica través del cuadro A del aplicativo de carga. En el caso de que no se posea la base actualizada y se requiera una recuperación de datos, previamente a solicitarla, se debe seguir lo dispuesto en la Comunicación "B" 9.549. Clic[k aquí](http://www.bcra.gov.ar/Pdfs/comytexord/B9549.pdf) para acceder a la comunicación.

#### <span id="page-17-4"></span>**IV.4. ¿Cómo recuperar la información desde el archivo datos.zip?**

Para restaurar un back-up, se debe ingresar en el menú principal (Archivo\Mantenimiento\Backup), indicar la ruta donde se encuentra el mismo (cuyo nombre debe ser datos.zip) y luego pulsar el botón <Iniciar proceso de recuperación de backup>. Se debe tener en cuenta que la restauración del back-up implica que se eliminaran todos los datos existentes en el aplicativo de carga, reemplazándose por los contenidos del back-up.

### <span id="page-17-5"></span>**IV.5. ¿Cuál es la razón por la cual, habiendo solicitado una recuperación de datos, contiene operaciones que no existían en la base anterior?**

Cuando se solicita recuperación de datos, se le remite al declarante el historial de todas las operaciones presentadas y validadas desde el inicio del Relevamiento. Por lo expuesto:

 En el caso de detectarse operaciones que hubieran sido canceladas, se deberá informar dicha cancelación. En el caso que dicha cancelación hubiera sido realizada con anterioridad al último trimestre declarado en el Relevamiento, se deberán completar en 0 en cada uno de los periodos siguientes, el monto pendiente (Cuadro B) y las proyecciones de vencimiento (Cuadro E).

Por ejemplo, el CUIT 30-XXXXXX-0 tiene como última presentación el trimestre 31.12.2013 y solicita una recuperación de datos. Al recuperar dicha información, verifica que omitió declarar la cancelación de un pasivo ocurrida el 31.12.2012. En este caso deberá informar la deuda como cancelada al 31.12.2012 (dentro del Cuadro B –el monto pendiente será 0) y completar para todos los periodos siguientes el monto pendiente 0 (cuadro B) y vacío el perfil de vencimientos (Cuadro E).

<span id="page-17-6"></span> En el caso de detectar operaciones que fueron cargadas bajo dos números de operación distintos, es decir, que fueran duplicadas, se deberá quitar una de ellas. En el caso de que se registren dos operaciones con el mismo número pero con distinta información (por ejemplo, la operación  $N^{\circ}$  1 se encuentra declarada como tipo de operación "préstamo financiero" para el periodo 30.09.2005 y como una operación de tipo "prefinanciación de exportaciones" para el periodo 31.12.2012), se deberán quitar ambas operaciones y cargarse nuevamente con nuevos números de operación.

# **IV.6. ¿Cuál es la razón por la cual, luego de solicitar una recuperación de datos, al generar la presentación, la misma contiene errores en la consistencia de la información en registros que antes estaban validados?**

Este ocurre porque esos datos fueron validados con una versión del aplicativo anterior a la actual. En caso de que el declarante rectifique esa información, deberá completar los cuadros faltantes (de acuerdo a los mensajes de error que genere el aplicativo) para continuar con la presentación.

### <span id="page-18-0"></span>**IV.7. ¿Es posible solicitar la recuperación de datos de más de un CUIT a la vez para incorporarlos todos a la misma base?**

Sí. Se debe seguir lo dispuesto por la Comunicación "B" 10.905. Para realizar una única recuperación de datos que contenga dos o más CUITs, todos ellos deben tener asociado el mismo correo electrónico de contacto ante el BCRA.

## <span id="page-18-1"></span>**IV.8. ¿Es posible solicitar la recuperación de datos de más de un CUIT a la vez para incorporarlos todos a la misma base cuando los mismos tienen registrados direcciones de correo electrónico diferentes?**

No. Con anterioridad a solicitar la recuperación de datos deberá modificar las direcciones de correo electrónico asociadas, de acuerdo a lo dispuesto por Comunicación "B" 9.549. Luego se debe seguir lo dispuesto por la Comunicación "B" 10.905.

# <span id="page-19-0"></span>**V. Tipificación de operaciones y ejemplos de carga**

#### **Tipificación de Operaciones**

Las operaciones han sido clasificadas en tres modos, según el detalle de los datos que será requerido en cada caso:

- A. **MODO PRÉSTAMO**: se deberá consignar el saldo adeudado a la fecha informada y el detalle completo de los movimientos asociados a la operación. Comprende todos los tipos de operaciones no incluidos en los puntos B y C.
- B. **MODO CUENTA CORRIENTE**: se informará en forma consolidada el saldo total con el acreedor a la fecha informada y el detalle de los movimientos en totales mensuales. Comprende los tipos de operaciones N° 10 y desde N° 32 a N°36.
- C. **MODO SALDO**: en cada operación se deberá informar, en forma consolidada, el saldo total con el acreedor y el perfil proyectado de cancelación en totales mensuales. Comprende los tipos de operaciones N° 17 a N° 31 y N°37. Se debe tener en cuenta que los tipos de operación N° 17 a N° 21 corresponden a operaciones de derivados financieros.

#### **Operación 1 – Ejemplo Modo préstamo: préstamo financiero con una entidad financiera del exterior**

Con fecha 10.11.14 la empresa EJEMPLO SA pactó con el Banco XYZ de España un préstamo por US\$ 1.000.000. La entidad ha puesto los fondos a disposición del deudor el 15.11.14, los cuales han ingresado al país el día 16.11.14 a través del Mercado Único y Libre de Cambios. El principal se devolverá en cinco cuotas trimestrales iguales a partir del 30.11.16 hasta el 30.11.17. Se acordó una tasa de interés del 12% anual, con intereses a pagar trimestralmente. La empresa EJEMPLO SA procederá a realizar la declaración al 31.12.14.

#### **Operaciones por Deudor (Cuadro B)**

La carga de una nueva operación se inicia oprimiendo el botón "Agregar". Para facilitar la exposición, el ingreso de los datos sobre las características generales se dividirá en 6 bloques (los datos de cada campo para nuestro ejemplo serán indicados entre paréntesis):

- 1) Identificación de la operación: el aplicativo asignará un número único a la operación que permitirá identificarla en los sucesivos periodos (este número será único para la operación y no podrá utilizarse en otras operaciones). Para ello requerirá que se seleccione el deudor (EJEMPLO SA) y el periodo declarado (31.12.14). Adicionalmente, se le requerirá que se indique la entidad financiera a través de la cual se va a presentar dicha operación.
- 2) Caracterización del tipo de operación y del acreedor: se requerirá seleccionar el tipo de operación (préstamo financiero) y consignar los datos del acreedor: tipo (entidad financiera), denominación (Banco XYZ), dirección de correo electrónico (del acreedor del exterior) y país de residencia (España). Si el tipo de acreedor implica la participación de un organismo internacional o una garantía de una aseguradora de crédito, se deberá indicar su denominación.

Si el tipo de operación correspondiera a un préstamo sindicado, los datos del acreedor deberán referirse al líder u organizador del sindicato.

En el caso de los declarantes del sector privado no financiero, si el acreedor es una empresa del mismo grupo al que pertenece el deudor – casa matriz, filial, subsidiaria, etcétera -, tal condición se deberá privilegiar a la relación proveedor o cliente que pudiese existir entre ambos. Por el contrario, si una entidad financiera recibe un préstamo de una filial del exterior se deberá privilegiar la condición de entidad financiera del acreedor.

3) Características generales (fecha de origen, fecha de vencimiento final, moneda de origen): la fecha de origen del préstamo es aquella en que se ha recibido el primer desembolso efectivo, dando nacimiento a la obligación (15.11.14). La fecha de vencimiento final es aquella que se ha pactado originalmente como límite para la cancelación total de la obligación existente (30.11.17). La moneda de origen es aquella en que se ha pactado la operación y debe seleccionarse de la respectiva lista (dólar estadounidense).

En la determinación de las fechas de origen y vencimiento se deberá considerar que las refinanciaciones y/o renovaciones son nuevas operaciones. Si un deudor renegocia las condiciones con su acreedor o acuerda renovar el préstamo al vencimiento, corresponde consignar que la operación original ha sido cancelada con un nuevo préstamo.

4) Monto total desembolsado y monto pendiente: el monto total desembolsado corresponde a la suma de los montos ya entregados por el acreedor (1.000.000), no debiéndose tener en cuenta la existencia de futuros desembolsos comprometidos o de un límite de giro superior al utilizado. A los efectos de la carga, una capitalización de intereses deberá ser considerada equivalente a un nuevo desembolso y el monto capitalizado adicionado al monto total desembolsado.

El monto pendiente de la operación (1.000.000) es aquel efectivamente adeudado a la fecha informada por fondos recibidos no cancelados –principal-, intereses capitalizados o intereses vencidos no abonados. En dicho monto **no se deben incluir los intereses devengados no vencidos.**

Ambos montos deberán expresarse en unidades sin decimales de la moneda original consignada.

5) Tasa, periodicidad y forma de pago de intereses: en el campo "Forma de pago de intereses" se consignará la modalidad –pago único, cupones periódicos, etcétera- y el tipo de tasa –fija o variable- (Cupones de tasa fija única). Si se abonan cupones periódicos, se deberá consignar la frecuencia de los pagos en el campo "Periodicidad de pago de intereses" (Trimestral). En estos campos sólo se listan algunas de las opciones más frecuentes, que deberán seleccionarse sólo si describen exactamente las condiciones de la operación. Si se registrase otra forma o periodicidad, las opciones "Otra modalidad de pago de intereses" y/o "Ninguna de las anteriores" habilitarán un campo que permitirá detallar las características específicas.

En el campo "Próximo vencimiento de intereses" se debe indicar la fecha del vencimiento futuro más cercano a la fecha informada (15.02.17). Posteriormente, se consignará dependiendo de la forma de pago indicada, el valor de la tasa de interés nominal anual o el spread pagado –en términos de porcentaje-, debiéndose consignar la primera en las opciones de tasa fija (12,00) y el spread pagado en relación a la tasa de referencia para las alternativas de tasa variable. Si se hubiese seleccionado "Otra modalidad..." se deberá ingresar el valor total de la tasa de interés nominal anual que está devengando la operación a la fecha informada.

6) Existencia y detalle de garantías u opciones: se deberá marcar la celda "Tiene garantías / opciones" cuando la operación informada lo amerite.

Después de ingresar la totalidad de los campos se debe oprimir "Grabar" para incorporar la operación a la base de datos. La incorporación tendrá lugar sólo si no existen omisiones o errores en los datos. En este último caso, emergerá una ventana con el listado de los problemas existentes.

Cuando la operación ha sido incorporada, se habilita a completar los otros cuadros asociados; se debe oprimir el botón "Ver detalles de operaciones" en el Cuadro B o acceder a través del menú (menú operaciones + periodos + detalle de operaciones). El acceso a cada cuadro se realizará seleccionando las pestañas de cada uno de ellos.

#### **Detalle de los incrementos de capital adeudado -Desembolsos, Capitalización de intereses, Importaciones, etcétera- (Cuadro C)**

Se debe indicar la fecha, el monto y el concepto correspondiente a cada desembolso de la operación recibido hasta la fecha informada. La fecha corresponderá a aquella en que los fondos han sido puestos a disposición del deudor para su efectiva utilización. El concepto permitirá establecer si los fondos recibidos han sido ingresados al país (en este último caso debido a que son producto de una refinanciación), el monto original se ha incrementado por capitalizaciones de intereses o la obligación se ha originado mediante la absorción de pasivos de otros agentes. La suma de los desembolsos detallados deberá ser igual al "Monto Total Desembolsado" indicado en el Cuadro B.

En nuestro ejemplo debemos consignar la siguiente información:

*16.11.14 1.000.000 desembolso /colocación ingresado total o parcialmente al país*

#### **Detalle de ingresos al país de los desembolsos / colocaciones (Cuadro C1)**

Se debe detallar la/s fecha/s, la/s entidad/es a través de la/s cual/es se realizaron y los montos de cada uno de los ingresos al país efectuados para el desembolso seleccionado. Supondremos que de nuestro caso le corresponden los siguientes datos:

*Banco ZZZ 16.11.14 1.000.000*

#### **Detalle de las cancelaciones de principal realizadas (Cuadro D)**

El declarante deberá indicar el concepto, la fecha y el monto que corresponda a cada cancelación realizada hasta la fecha informada. El concepto permitirá establecer si la cancelación se ha realizado transfiriendo fondos desde el país, con fondos propios en el exterior, utilizando nuevos fondos tomados en el exterior, etcétera. Este cuadro sólo será requerido para aquellas cancelaciones realizadas a partir del 01.01.02.

En nuestro ejemplo, dado que no se han realizado cancelaciones durante el trimestre, no se debe completar.

#### **Detalle de Atrasos y proyecciones de vencimientos (Cuadro E)**

Este cuadro se compone de dos partes: a) declaración de los atrasos existentes a la fecha informada; y b) proyección de las futuras cancelaciones de principal. La suma de los atrasos y las futuras cuotas de principal deberá ser igual al "Monto Pendiente" del Cuadro B.

El usuario deberá ingresar los valores que correspondan en los campos "Capital vencido y no pagado" e "Intereses vencidos y no pagados" y oprimirá "Aceptar" para incorporarlos. Deberá ser incluido en el valor de los intereses vencidos y no pagados, cualquier incremento de la deuda por costos punitorios o compensatorios que pudieran imponerse como consecuencia de los atrasos. Considerando el ejemplo planteado, al momento de la primera declaración (31.12.14) no presenta atrasos, por lo tanto, se debe ingresar cero en ambos campos.

En relación a la proyección de pagos futuros, el usuario deberá ingresará la fecha y el monto pactado para cada una de las cuotas del principal. En caso que no exista un cronograma de pagos acordado, el declarante deberá consignar una estimación propia del cronograma que considera más probable. El perfil de vencimientos de nuestro ejemplo sería el siguiente:

- *Cuota 1 (30.11.16) 200.000*
- *Cuota 2 (28.02.17) 200.000*
- *Cuota 3 (30.05.17) 200.000*
- *Cuota 4 (31.08.17) 200.000*
- *Cuota 5 (30.11.17) 200.000*

Una vez completado los datos del cuadro E se debe oprimir el botón "Finalizar" y de esta manera finalizar la carga de la operación.

#### **Operación 2 – Ejemplo Modo cuenta corriente: Deuda por importaciones de bienes en cuenta corriente o instrumentada mediante cobranzas con proveedores del exterior**

La empresa EJEMPLO SA tiene dos proveedores del exterior – INPUT (EEUU) y SYSTEMS (Brasil)- que le suministran regularmente insumos pagaderos a plazo. La financiación es realizada directamente por los proveedores registrando la deuda en una cuenta corriente o mediante cobranzas. Al 31.12.14 se le adeudan 7 embarques por 10.000 dólares cada uno a INPUT, mientras que a SYSTEMS se le debe un embarque por 5.000 dólares, otro por 7.000 dólares y un remanente de 5.000 reales por un embarque de 10.000 reales. El saldo pendiente con el acreedor INPUT deberá ser pagado el 20.01.15 y el saldo del acreedor SYSTEMS el 10.02.15

Ese tipo de relación comercial implica que cada embarque recibido es una nueva operación de endeudamiento. A los fines de este relevamiento, se definió un tipo de operación que abarque al conjunto de dichas transacciones para que sea informada en forma consolidada. Este tipo de operación, denominado "Cuenta corriente y/o cobranzas pendientes de pago por importaciones de bienes", comprenderá el saldo total adeudado a la fecha informada bajo dichas modalidades a un acreedor, en una moneda determinada por el conjunto de importaciones y gastos relacionados. Para este tipo, se admitirá una única operación por cada acreedor declarado.

En el modo cuenta corriente sólo será posible escoger entre aquellos acreedores que se hayan incorporado previamente a la "Lista de acreedores en cuenta corriente" (menú operaciones + lista de acreedores en cuenta corriente). Por lo tanto, el primer paso para poder cargar estas operaciones es incorporar a INPUT y SYS-TEM a dicha lista de acreedores.

Para incorporar un acreedor de cuenta corriente deberemos consignar los cuatro datos que lo definen: denominación del acreedor, tipo de acreedor, país de residencia del acreedor y moneda de denominación de la cuenta corriente. Los campos son equivalentes a los existentes en el Cuadro B y se les aplican las mismas consideraciones. Se debe tener en cuenta que en el caso del acreedor del exterior SYSTEM, se posee pasivos tanto en dólares como en reales, de manera tal que los mismos se deben cargar de manera separada según la moneda de denominación. Por lo expuesto, en nuestro ejemplo, se expresa de la siguiente manera:

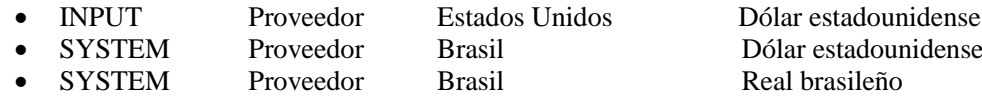

En el Cuadro B, la carga de los bloques 1, 5 y 6 es idéntica al modo préstamo, pero los bloques 2, 3 y 4 quedan resumidos a la selección del acreedor y a la determinación del monto pendiente (en virtud que los campos tipo de acreedor, país de residencia y moneda de la operación quedan definidos al escoger al acreedor; y los campos de fecha de origen, fecha de vencimiento y monto total desembolsado no son requeridos para este tipo de operación).

Para las operaciones de nuestro ejemplo, consignaríamos los siguientes datos:

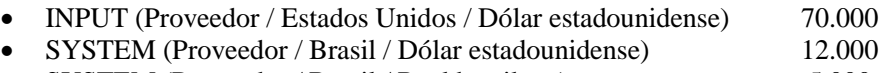

SYSTEM (Proveedor / Brasil / Real brasileño) 5.000

Para ilustrar la carga de los cuadros asociados, se tomará la deuda en cuenta corriente con **INPUT**. Se supone que 3 de los embarques pendientes han sido agregados en septiembre y los restantes 4 en noviembre; en septiembre y en noviembre se habían añadido otros 2 embarques de US\$ 5.000 - uno en septiembre y otro en noviembre- pero los mismos fueron abonados en octubre y diciembre.

#### **Detalle de los incrementos de capital adeudado (Desembolsos, Capitalización de intereses, Importaciones, etcétera) (Cuadro C)**

Se debe consignar el total mensual de bienes recibidos hasta la fecha informada, considerando como tal a cualquier valor que haya sido sumado por el acreedor a nuestro saldo (nuevas importaciones o débitos por gastos o intereses relacionados con la financiación de las mismas).

El declarante deberá ingresar el mes - eligiendo una fecha que pertenezca al mismo - y el monto total que corresponda. Adicionalmente, se seleccionará el concepto "desembolso / colocación ingresado total o parcialmente al país", en virtud que el "ingreso al país" queda plasmado por la importación de los bienes (se recuerda que en el modo cuenta corriente no es necesario completar el Cuadro C1).

En el caso de la deuda con INPUT se deberá consignar la siguiente información:

- 10.09.14 35.000 desembolso /colocación ingresado total o parcialmente al país
- 20.11.14 45.000 desembolso /colocación ingresado total o parcialmente al país

**Detalle de las cancelaciones de principal realizadas (Cuadro D):** se deberá consignar el total mensual por concepto de las cancelaciones realizadas hasta la fecha informada, considerando como tal a cualquier movimiento que implique una reducción del saldo adeudado. El declarante indicará el mes, el total mensual y el concepto del tipo de cancelación que corresponda.

Para el ejemplo, se supone el siguiente esquema de cancelaciones:

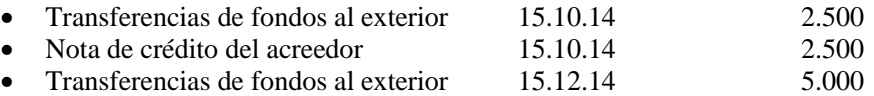

A los efectos de los registros del Cuadro E, la proyección de futuras cancelaciones se deberá realizar considerando los totales mensuales. En el ejemplo, planteado se deberá cargar:

31/01/2015 70.000

#### **Operación 3 – Modo saldo: Ejemplo de deuda por servicios empresariales, profesionales y técnicos.**

La empresa EJEMPLO SA recibe tres facturas por servicios empresariales, profesionales y técnicos de fechas 12.11.14, 14.11.14 y 20.11.14 de su proveedor INPUT (EEUU) por un valor consolidado de US\$ 100.000. La deuda total no devenga intereses y se debe ser abonar el 12.12.14. La misma estaba pendiente de pago al 31.12.14, por lo tanto, debe ser incluida en la declaración.

Operaciones por Deudor (Cuadro B): Para este tipo de operaciones (modo saldo) se deberá completar únicamente: tipo de operación (servicios empresariales, profesionales y técnicos), tipo de acreedor (Proveedor), denominación acreedor (INPUT), País del Acreedor (Estados Unidos), moneda de origen (dólar estadounidense), Monto pendiente (100.000) y forma de pagos de intereses (No se abonan intereses bajo ninguna modalidad)

En la carga de una operación del modo saldo, no se requieren los detalles de desembolsos (Cuadro C) y cancelaciones de principal (Cuadro D).

A los efectos de los registros del Cuadro E, la proyección de futuras cancelaciones se deberá realizar considerando los totales mensuales. En nuestro ejemplo, deberá ser cargado el saldo pendiente como capital vencido y no pagado (100.000).

En este tipo de operaciones, se deben consolidar todas las facturas con igual acreedor, moneda y tipo de operación.

Adicionalmente a lo mencionado aquí, se recomienda la lectura de la presentación disponible en el aplicativo de carga (botón ayuda/documentos/presentación de la COM A 3602)

# <span id="page-25-0"></span>**VI. Errores previos a la generación de la presentación**

*Los errores que se producen con anterioridad a la generación de la presentación, deben ser solucionados por el declarante. Se destaca que los mismos pueden ser consultados en el aplicativo (AYUDA/MENSAJE DE ERRORES)*

PROBLEMA/MENSAJE: CUIT inválido (para operación y periodo dados) MOMENTO: Al intentar generar la presentación POSIBLES CAUSAS: Problema en la integridad de datos SOLUCIÓN: Activar la aplicación. En menú principal, elegir la opción Archivos \ Mantenimiento \ Mantenimiento de Archivos e Índices, luego Control de integridad.

PROBLEMA/MENSAJE: Dígito Verificador

MOMENTO: Al intentar generar la presentación

POSIBLES CAUSAS: se accedió a los archivos o tablas de datos del sistema por afuera del sistema, alterándose el contenido y por lo tanto el dígito verificador.

SOLUCIÓN: Ingresar en la opciones que indica el problema y proceder a editar el registro (Botón Modificar) y luego grabar para que el sistema genere de nuevo el dígito verificador. No se debe editar las tablas del sistema con otros utilitarios o gestores de bases.

PROBLEMA/MENSAJE: Error: 'Falta Informar el Cuadro X para esta operación'

MOMENTO: Al intentar generar la presentación

POSIBLES CAUSAS: Según el tipo de operación declarado estarán habilitados para ser completados, los Cuadros C, C1, D y E. Si se omite uno de ellos (de los que estén habilitados), aparecen errores tales como:

B048: 'Falta informar el Cuadro E para esta operación',

B049: 'Falta informar el Cuadro C para esta operación'

B050: 'Falta informar el Cuadro C1 para esta operación'

SOLUCIÓN: Completar para determinado periodo y número de operación, el cuadro faltante.

PROBLEMA/MENSAJE: Error Indeterminado 001

MOMENTO: Al intentar generar la presentación

POSIBLES CAUSAS: Problema en la integridad de datos

SOLUCIÓN: Activar la aplicación en menú principal, elegir la opción Archivos \Mantenimiento \ Mantenimiento de Archivos e Índices, luego Control de integridad

#### PROBLEMA/MENSAJE: Error B047

MOMENTO: Al intentar generar la presentación

POSIBLES CAUSAS: La suma de atrasos (capital + intereses vencidos y no pagados) y la proyección de vencimientos de capital (Cuadro E), difiere del monto adeudado pendiente (Cuadro B)

SOLUCIÓN: Los atrasos se encuentran en Cuadro E, en los campos 'Capital vencido y no pagado' y en 'Interés Vencido y no pagado'. La proyección de vencimientos se encuentra en la grilla del Cuadro E, sólo que el capital vencido y no pagado y el interés vencido y no pagado carecen de fecha futura de pago. Hay que verificar que el importe que figura en el campo 'Total de atrasos y proyecciones declarado' sea igual al importe que figura en el campo 'Monto adeudado pendiente en la operación'.

#### PROBLEMA/MENSAJE: Error B048

MOMENTO: Al intentar generar la presentación

POSIBLES CUASAS: Falta informar el Cuadro E (detalle de proyecciones y atrasos)

SOLUCIÓN: Si se informa un monto pendiente mayor a 0 en el Cuadro B, debe informar detalles de proyecciones en el Cuadro E.

#### PROBLEMA/MENSAJE: Error B055

MOMENTO: Al intentar generar la presentación

POSIBLES CAUSAS: Los flujos (Cuadros C y D) no son consistentes con la variación del monto pendiente en el periodo.

La variación de los montos pendientes del principal, para cada operación entre el periodo actual y el anterior tendrá que ser explicada exactamente por sus flujos asociados en dicho periodo.

SOLUCIÓN: Verifique que:

Monto pendiente del periodo anterior (Cuadro B) más el acumulado de desembolsos en el periodo actual (o sea nuevo endeudamiento) (Cuadro C) menos el acumulado de cancelaciones (pagos) en el periodo actual (Cuadro D) más Intereses vencidos y no pagados del periodo actual (Cuadro E) menos Intereses vencidos y no pagados del periodo anterior (Cuadro E) debe ser igual al monto pendiente del actual periodo (Cuadro B). Asimismo, en el caso de que persista el error, se debe descargar nuevamente la última validación disponible en la página WEB del BCRA.

#### PROBLEMA/MENSAJE: Error B057

MOMENTO: Al grabar la operación

POSIBLES CAUSAS: el tipo de operación 22 sólo debe ser utilizado por entidades financieras.

SOLUCIÓN:-Actualizar la versión del sistema a la última disponible en la página de Internet del BCRA.

-Dar de baja las operación con el tipo 22 y generar nuevas en todos los periodos con el que tipo de operación adecuado.

#### PROBLEMA/MENSAJE: Error C008

MOMENTO: Al intentar generar la presentación

POSIBLES CAUSAS: El total de desembolsos (Cuadro C) no coincide con el Monto Total Desembolsado (Cuadro D)

SOLUCIÓN: Verifique que la suma de desembolsos del periodo anterior más los informados en el periodo actual debe ser igual al monto desembolsado informado en el Cuadro B. El Cuadro C, debe coincidir con el valor del importe informado en los campos Acumulado de Desembolsado en el periodo y Monto desembolsado en la Operación

#### PROBLEMA/MENSAJE: Error E011

MOMENTO: Al intentar generar la presentación

POSIBLES CAUSAS: El total de atrasos y proyecciones (Cuadro E) no coincide con el monto pendiente declarado en el Cuadro B

SOLUCIÓN: Debe corregir el error de la diferencia que existe entre el monto pendiente informado en el Cuadro B y la suma de las proyecciones del Cuadro E.

# <span id="page-27-0"></span>**VII. Errores posteriores a la generación de la presentación**

PROBLEMA/MENSAJE: Problemas de Instalación (puede aparecer un mensaje indicando que falta una librería)

MOMENTO: Al intentar ejecutar el aplicativo

POSIBLES CAUSAS: -No se ejecutó la secuencia Instalación Base – Aplicativo Com A 3602

-No se ejecutó el programa setup.exe luego de descomprimir el archivo .zip

-No se poseen permisos de administrador para los sistemas Windows NT, Windows 2000 o Windows XP SOLUCIÓN: Instale nuevamente el aplicativo de carga. Verifique también que posee los permisos de administrador o power user si trabaja bajo Windows NT, 2000 o XP.

PROBLEMA/MENSAJE: Problemas en la Descarga de Internet de paquetes de instalación o Actualización MOMENTO: Al intentar descargar los paquetes.

POSIBLES CAUSAS: Se recomienda verificar la conexión a Internet.

PROBLEMA/MENSAJE: No se disponen de Trimestres para Seleccionar

MOMENTO: Al intentar generar un nuevo periodo

POSIBLES CAUSAS: No se dispone de la versión actualizada del aplicativo (ya sea el aplicativo o su actualización). O bien se ha eliminado la tabla que contiene la definición de los periodos utilizando el Explorador de Windows

SOLUCIÓN: Obtenga la última versión del aplicativo, descargándolo por Internet. En el caso de que haya realizado, se debe seguir lo dispuesto en la Comunicación "B" 10.037.

PROBLEMA/MENSAJE La pestaña de resultado de Control de Validación se muestra vacía.

MOMENTO: Al ejecutar la opción de Control de validación

POSIBLES CAUSAS: Se ejecutó más de una vez la opción 'Control de Validación' con el mismo archivo tp\_valida.txt.

SOLUCIÓN: El sistema sólo procesa operaciones pendientes de validar. Ejecutar la opción una sola vez por archivo tp\_valida.txt

PROBLEMA/MENSAJE: Han desaparecido todos los datos de las tablas

MOMENTO: Al descargar una nueva versión del aplicativo. O bien problemas de hardware.

POSIBLES CAUSAS: No se descargó la variante del aplicativo que correspondía descargar. Se cambió el disco duro o el equipo

SOLUCIÓN: En caso de poseer datos preexistentes, bajar la Actualización COM A 3602. Luego solicitar una Recuperación de datos.

PROBLEMA/MENSAJE: Han quedado operaciones del periodo anterior sin incorporarse al último MOMENTO: Al generar nuevo periodo

SOLUCIÓN: Ingresar al Cuadro B, agregar una operación, seleccionar el deudor y el periodo a informar. Si hay operaciones con saldo no nulo del periodo anterior no incorporadas en este periodo, el programa pregunta si se desean pasar o si realmente se trata de una nueva operación originada en este periodo. Si se elige la primera opción, las operaciones del periodo anterior con saldo mayor a 0 pasarán a este periodo.

PROBLEMA/MENSAJE: Se desea crear nuevamente el archivo con la presentación ya generada MOMENTO: En cualquier momento posterior a la generación de la presentación.

POSIBLES CAUSAS: No se grabó el archivo en el momento oportuno o se extravió antes de su presentación al banco.

SOLUCIÓN: Copiar a archivo los siete archivos con extensión .txt que se encuentran en la carpeta: C: (o D:)\Appsefyc\deuda\_ext\Salida\cuit\_99999999999\p\_AAAA MMDD\E\_xxxxx. En caso de múltiples deudores, se genera un archivo por cada nro. de CUIT y por cada entidad.